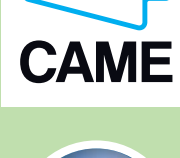

UK

## КОНТРОЛЬ ДОСТУПУ

# RBM21

ІНСТРУКЦІЯ ДО ПРОГРАМНОГО ЗАБЕЗПЕЧЕННЯ

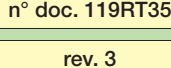

08/2015

pag. 1 di 20

### ЗМІСТ

### перед початком роботи

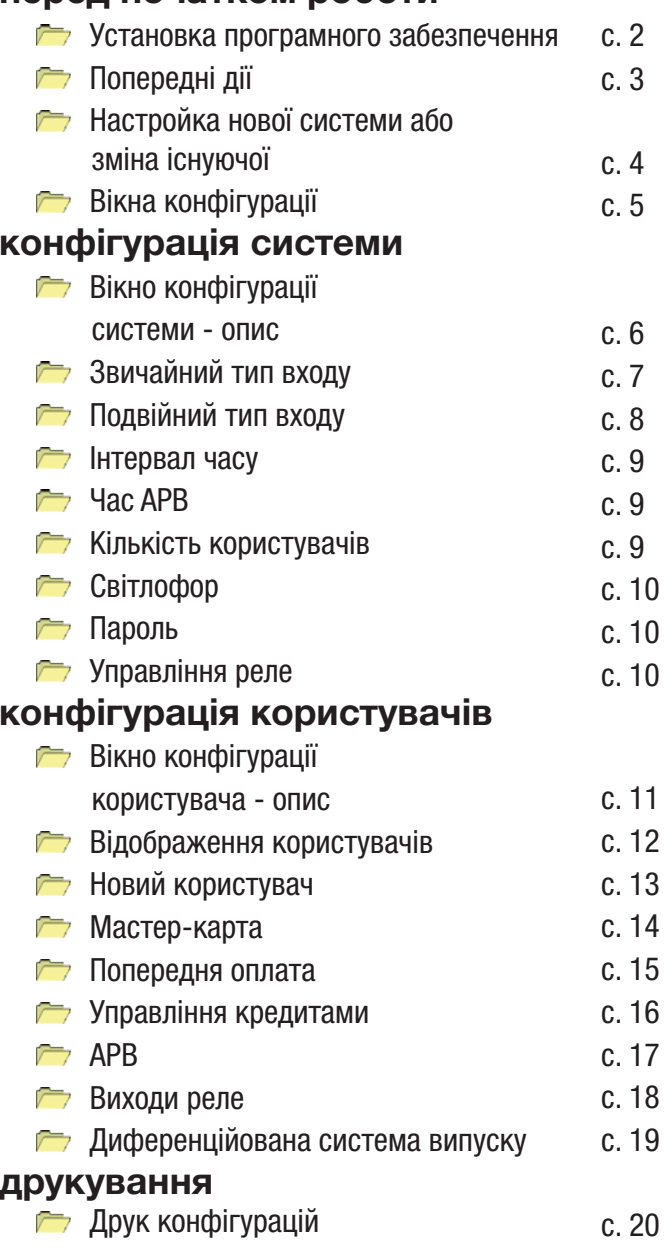

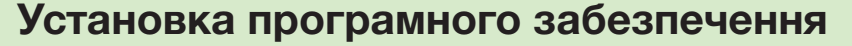

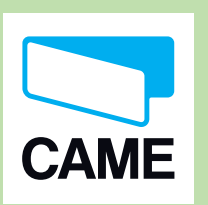

ПЕРЕД ПОЧАТКОМ РОБОТИ - Установка програмного забезпечення- Попередні дії - Настройка нової системи або зміна існуючої - Вікна конфігурації

- КОНФІГУРАЦІЯ СИСТЕМИ - Вікно конфігурації системи - опис- Звичайний тип входу
- Подвійний тип входу - Інтервал часу - Час APB
- Кількість користувачів - Світлофор
- Пароль
- Управління реле
- КОНФІГУРАЦІЯ КОРИСТУВАЧІВ - Вікно для конфігурації
- користувачів опис - Відображення
- користувачів
- Новий користувач - МАСТЕР-карта
- Попередня оплата
- Управління кредитами
- APB
- Виходи реле
- Диференційована система випуску

#### ДРУКУВАННЯ

pag. 2 di 20 08/2015n° doc. 119RT35 rev. 3 - Друк конфігурацій

Для роботи в режимі «На лінії» (On Line, з управлінням від персонального комп'ютера) необхідно установити програмне забезпечення з компакт-диска, який

входить у комплект Rbm21. По завершенні установки ретельно дотримуйтесь наведених на цьому диску інструкцій.

Мінімальні вимоги до системи:

- операційна система Windows Xp Professional / Windows 7 Professional / Windows 8 Professional;
- послідовний порт RS232 (за відсутністю рекомендується використовувати адаптерконвертер USB / RS232, встановивши відповідні драйвери).

УВАГА! Для Windows 7 та Windows 8 рекомендується змінити установку програмного забезпечення з автоматичної на безпосередній, створивши нову папку на локальному диску C:\.

Вставте компакт-диск у дисковод і зачекайте появи вікна установки (або самостійно запустіть файл setup.exe з папки RBM21\_vxx\Install, якщо файл збережено на локальному диску вашого ПК).

Дотримуйтесь всіх інструкцій та погоджуйтесь з вибором дій, які з'являються на екрані і стосуються інсталяції програми.

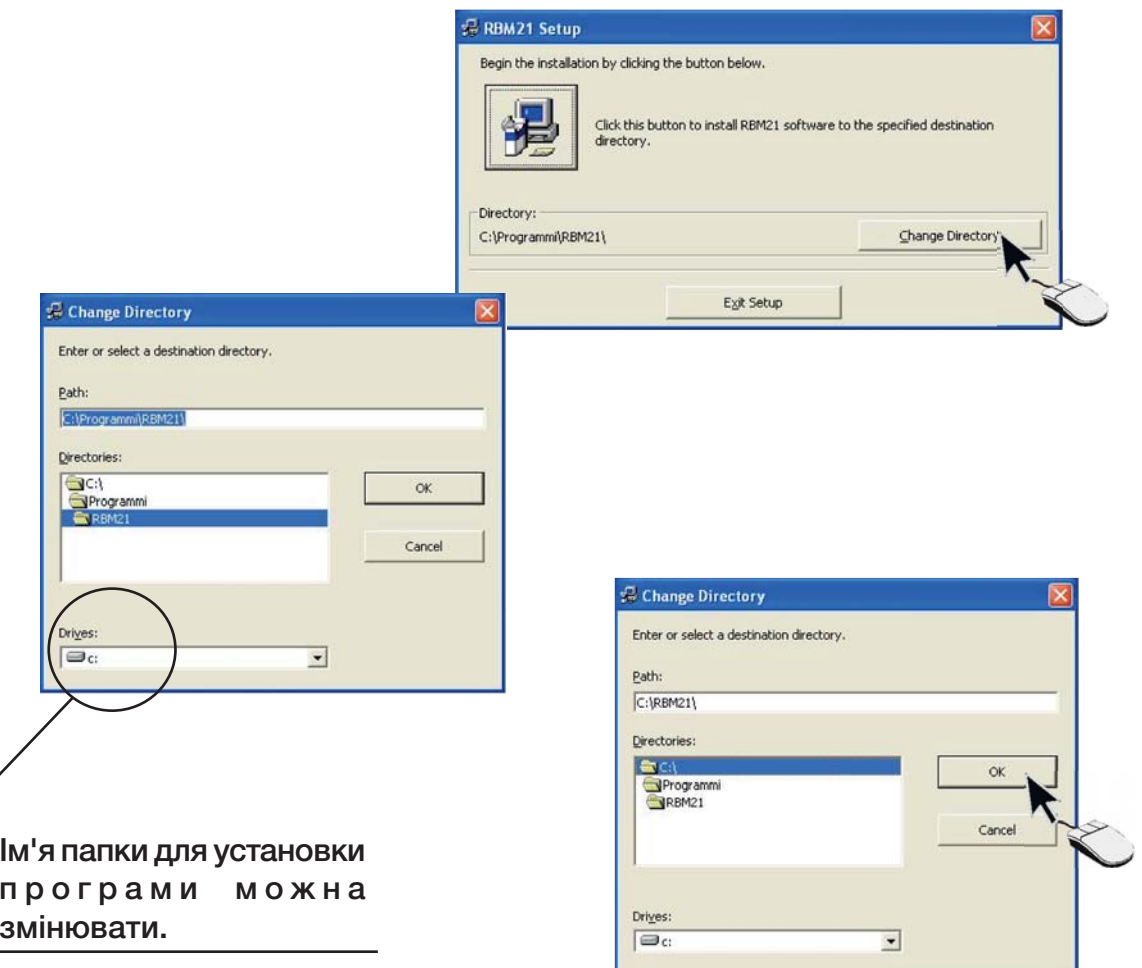

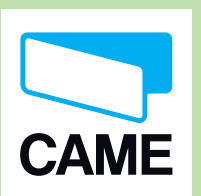

 $1$  (Com1 за промовчанням)  $1$   $\frac{1}{2}$   $\frac{1}{2}$ Після інсталяції та запуску програми переконайтесь у тому, що послідовний порт вибрано правильно...

#### ПЕРЕД ПОЧАТКОМ РОБОТИ 2

RBM21

- Установка програмного
- забезпечення- Попередні дії
- Настройка нової
- системи або зміна існуючої
- Вікна конфігурації
- КОНФІГУРАЦІЯ СИСТЕМИ
- Вікно конфігурації системи - опис
- Звичайний тип входу - Подвійний тип входу
- Інтервал часу
- Час APB
- Кількість користувачів - Світлофор
- Пароль
- Управління реле
- КОНФІГУРАЦІЯ КОРИСТУВАЧІВ
- Вікно для конфігурації користувачів - опис
- Відображення користувачів
- Новий користувач - МАСТЕР-карта
- Попередня оплата
- Управління кредитами
- APB
- Виходи реле
- Диференційована система випуску

#### ДРУКУВАННЯ

- Друк конфігурацій
- n° doc. 119RT35
- rev. 3
- 08/2015

#### ...та налаштуйте годинник системи.

Примітка: поява повідомлення «Помилка передачі даних» вказує на те, що послідовний порт вибрано неправильно.

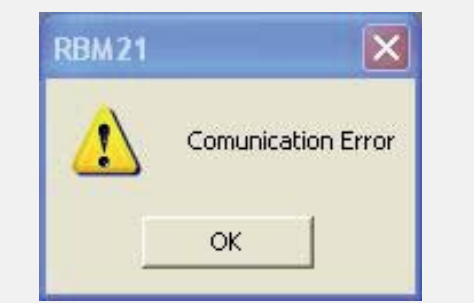

### Попередні дії

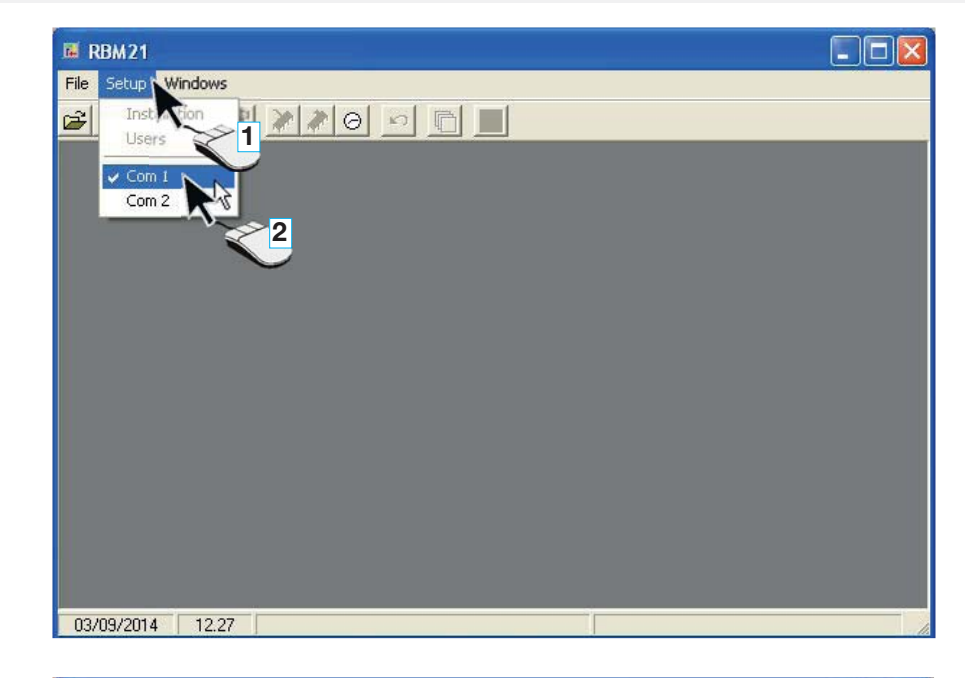

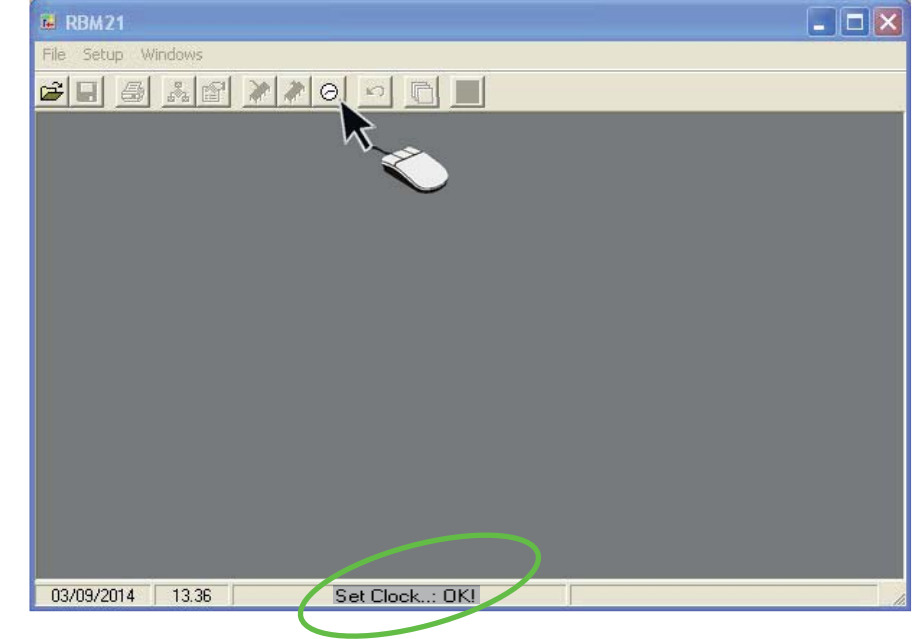

pag. 3 di 20

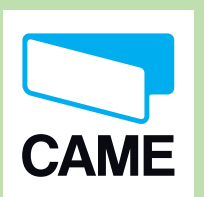

ПЕРЕД ПОЧАТКОМ РОБОТИ

- Кількість користувачів

- Світлофор - Пароль - Управління реле КОНФІГУРАЦІЯ КОРИСТУВАЧІВ - Вікно для конфігурації користувачів - опис - Відображення користувачів - Новий користувач

- APB

ДРУКУВАННЯ

забезпечення- Попередні дії - Настройка нової системи або зміна існуючої - Вікна конфігурації КОНФІГУРАЦІЯ СИСТЕМИ - Вікно конфігурації системи - опис- Звичайний тип входу - Подвійний тип входу - Інтервал часу - Час APB

RBM21

### Конфігурація нової системи або зміна існуючої

Завершивши попередні дії, розпочніть конфігурацію нової системи: зайдіть в меню Файл, нажміть Нова система та введіть Ім'я файлу ...

- Установка програмного ... або для внесення змін до існуючої системи виберіть її в списку програми (або в меню Файл , де з'являться 4 останніх створених або змінених файла).

> Примітка: при виборі команди Нова система або Відкрити систему програмне забезпечення відкриє папку інсталяції програми C:\RBM21 (якщо в процесі установки її не було змінено). Місце на жорсткому диску для нових файлів або для відкриття вже існуючих можна обирати за бажанням.

> Примітка: при виході з програми завжди натискайте Закрити систему в меню Файл.

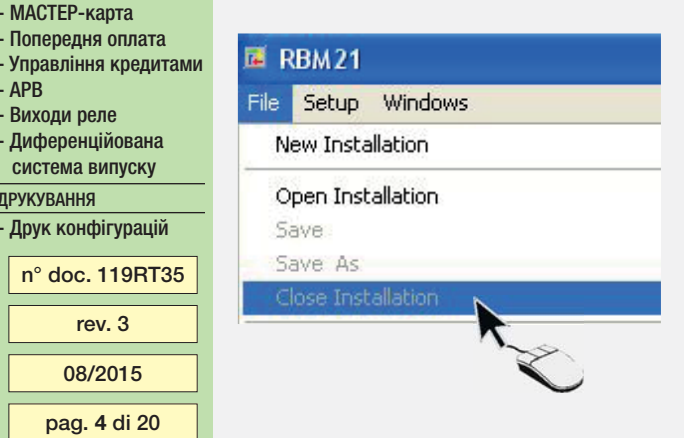

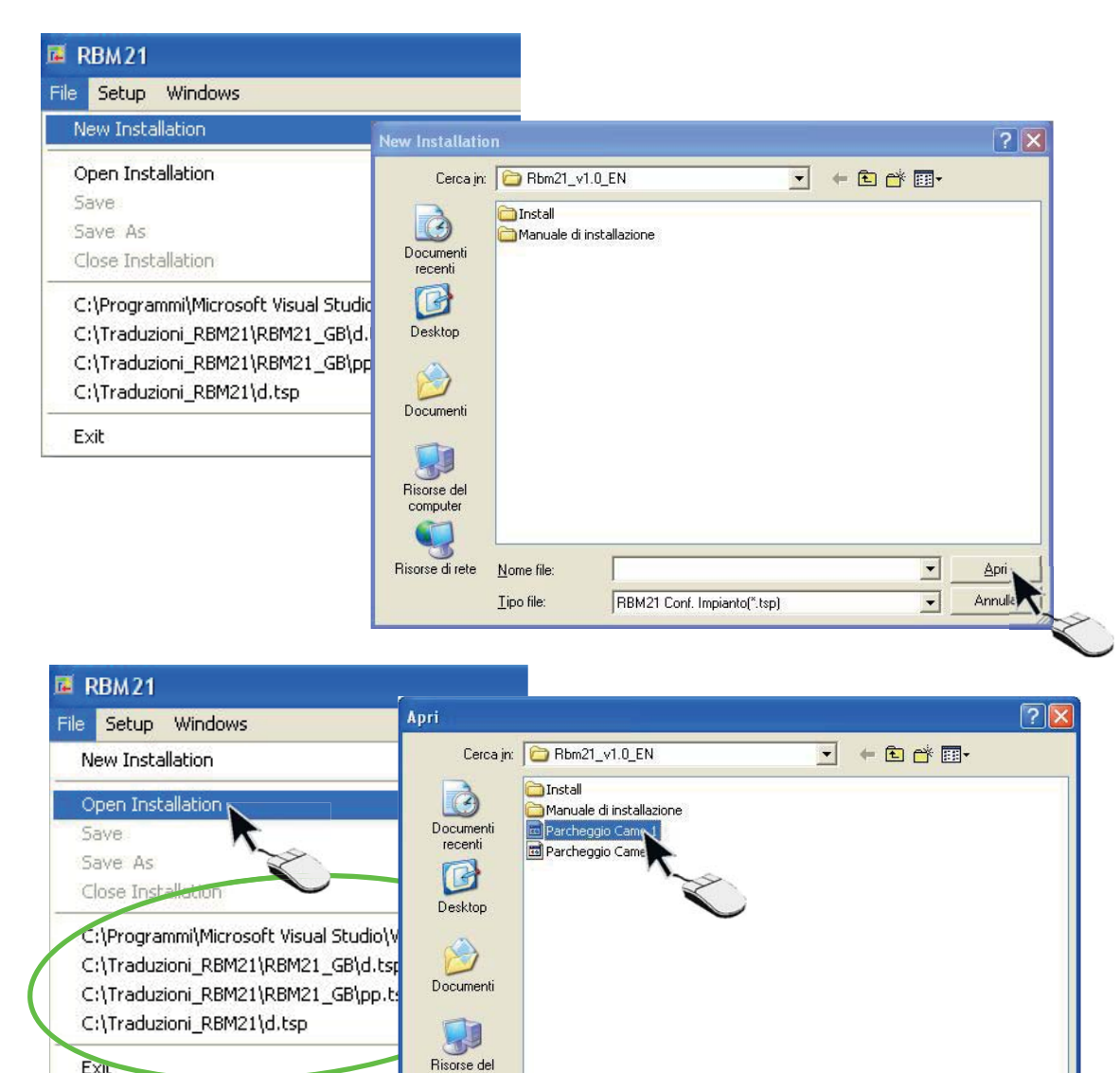

computer

Risorse di rete

Nome file:

Tipo file:

Parcheggio Came 1

RBM21 Conf. Impianto(".tsp)

 $\vert$ 

# **CAME**

### RBM21

ПЕРЕД ПОЧАТКОМ РОБОТИ - Установка програмного забезпечення- Попередні дії - Настройка нової системи або зміна існуючої - Вікна конфігурації КОНФІГУРАЦІЯ СИСТЕМИ - Вікно конфігурації системи - опис- Звичайний тип входу - Подвійний тип входу - Інтервал часу - Час APB- Кількість користувачів - Світлофор - Пароль - Управління реле КОНФІГУРАЦІЯ КОРИСТУВАЧІВ - Вікно для конфігурації користувачів - опис - Відображення користувачів - Новий користувач - МАСТЕР-карта - Попередня оплата

> pag. 5 di 20 08/2015

n° doc. 119RT35 rev. 3

- Управління кредитами

- APB- Виходи реле - Диференційована система випуску ДРУКУВАННЯ - Друк конфігурацій

В програмі є вікна для конфігурації си користувачів. Щоб два вікна разом, на значок Відкрити вікн випадку натисніть значок Конфігурац та Конфігурація ко і перейдіть з одно інше.

> **E RBM21: W** File Setup Wir  $\bigcirc$  $|q|$ **■ RB以21:**

pippo Entry Type 厂 Double And Passback  $00:00:00$ 

**Users** 

 $3/500$ 

Password 123  $[1-500]$ 

15/10/2014

### Вікна конфігурації

![](_page_4_Picture_219.jpeg)

### Вікно конфігурації - опис

![](_page_5_Picture_1.jpeg)

ПЕРЕД ПОЧАТКОМ РОБОТИ - Установка програмного забезпечення- Попередні дії - Настройка нової системи або зміна існуючої - Вікна конфігурації КОНФІГУРАЦІЯ СИСТЕМИ Вікно конфігурації системи - опис- Звичайний тип входу - Подвійний тип входу - Інтервал часу - Час APB

RBM21

Опис вікна конфігурації системи:

A - Поле для введення імені системи: можна залишити вже вказане ім'я (це назва файлу, вибрана при створенні НОВОЇ СИСТЕМИ), або змінити за бажанням; ім'я файлу залишиться без змін.

B - Тип входу

Поле для вибору типу входу.

C - Інтервал часу

Поле для встановлення часу, який відповідатиме одиниці кредита.

#### D - Час APB

Поле для установки інтервалу часу, після якого знову дозволяється входити в систему.

#### E - Кількість користувачів

- Кількість користувачів Поле відображення кількості активних користувачів (карт), внесених до системи.

### F - Світлофор

КОНФІГУРАЦІЯ КОРИСТУВАЧІВ - Вікно для конфігурації Поле для підключення та настройки світлофора.

### G - Пароль

Поле для відображення та зміни пароля.

H - Управління реле

Кнопки для управління реле.

#### I - Диференційована система випуску

Поле настройки кредитів на різних датчиках.

C) ( I  $\overline{\mathsf{x}}$ **M** RBM21 : Installation Setup AParcheggio Came 1 Differentiated Discharged BPeriod Entry Type  $\nabla$  Double  $01:32:00$   $\leftarrow$  $\mathbf{r}$  $S<sub>1</sub>$ Anti-Passback Time  $11$  $\blacktriangleright$ D<sup>'</sup> 02:33:00  $\blacktriangleright$  Hours  $\overline{2}$  $\blacksquare$  $33$ ◀ **▶** Minutes  $S<sub>2</sub>$ **Lisers** Traffic Light  $S3$ Capacity' (1-500) E350  $\overline{1}$  $\vert \cdot \vert$  $3/500$  $\overline{0}$ **Occupied**  $\nabla$  Activation S<sub>4</sub> Password Outputs Activation- $G$ 123  $\overline{2}$ Enabled with Dip Switch n° 2 DN  $[1-500]$ HH) (F

- Виходи реле - Диференційована система випуску

- APB

- Світлофор - Пароль - Управління реле

#### ДРУКУВАННЯ

- Друк конфігурацій

користувачів - опис - Відображення користувачів - Новий користувач - МАСТЕР-карта - Попередня оплата - Управління кредитами

n° doc. 119RT35

rev. 3

08/2015

pag. 6 di 20

![](_page_6_Picture_0.jpeg)

ПЕРЕД ПОЧАТКОМ РОБОТИ - Установка програмного забезпечення- Попередні дії - Настройка нової системи або зміна існуючої - Вікна конфігурації КОНФІГУРАЦІЯ СИСТЕМИ - Вікно конфігурації системи - опис- Звичайний тип входу - Подвійний тип входу - Інтервал часу - Час APB

### Звичайний тип входу

Якщо залишити без змін Тип входу , встановлений Rbm21 (режим Подвійний не вибрано), датчики, підключені до контактів S1/S2-Gnd та S3/S4-Gnd , можуть активувати реле RL1, RL2 окремо або разом; вибір реле потрібно зробити під час запам'ятовування

Карти в конфігурації користувачів>виходи реле.

В даному випадку програма сама визначає, який пристрій активувати з певною картою.

י<br>וס  $\overline{\cdot}$  $\frac{1}{1}$ дозволяє програмному забезпеченню виконувати розрахунки про ВХІД , а через контакти S3-Gnd та S4-Gnd — про ВИХІД. Це Примітка: через датчики, підключені до контактів S1-Gnd та S2-Gnd, програмне забезпечення завжди отримує інформацію ПЕРЕДОПЛАТИ, функції AntiPassBack (APB), РОБОТИ СВІТЛОФОРА та відображення СТАНУ СИСТЕМИ.

Entry Type:  $\Box$  Double

![](_page_6_Picture_7.jpeg)

![](_page_6_Picture_8.jpeg)

![](_page_6_Figure_9.jpeg)

- Пароль - Управління реле КОНФІГУРАЦІЯ КОРИСТУВАЧІВ - Вікно для конфігурації

- Світлофор

- Кількість користувачів

- користувачів опис - Відображення
- користувачів - Новий користувач
- МАСТЕР-карта
- Попередня оплата
- Управління кредитами
- APB
- Виходи реле
- Диференційована система випуску

#### ДРУКУВАННЯ

- Друк конфігурацій

n° doc. 119RT35

rev. 3

08/2015

pag. 7 di 20

![](_page_6_Figure_24.jpeg)

Не забудьте зберегти та занести в систему Rbm21 кожний вибір та/або зміну, зроблену в цьому та інших розділах КОНФІГУРАЦІЇ СИСТЕМИ!

![](_page_7_Picture_0.jpeg)

ПЕРЕД ПОЧАТКОМ РОБОТИ - Установка програмного забезпечення- Попередні дії - Настройка нової системи або зміна існуючої

- Вікна конфігурації

- КОНФІГУРАЦІЯ СИСТЕМИ
- Вікно конфігурації системи - опис
- Звичайний тип входу - Подвійний тип входу
- Інтервал часу
- Час APB
- Кількість користувачів
- Світлофор
- Пароль - Управління реле
- КОНФІГУРАЦІЯ КОРИСТУВАЧІВ
- Вікно для конфігурації користувачів - опис
- Відображення користувачів
- Новий користувач
- МАСТЕР-карта
- Попередня оплата - Управління кредитами
- APB
- Виходи реле
- Диференційована система випуску

#### ДРУКУВАННЯ

- Друк конфігурацій

n° doc. 119RT35

08/2015rev. 3

підключені до контактів S1/S2-Gnd , зумовлюють включення реле RL1 і відповідне керування пристроєм, підключеним до OUT1. Аналогічне підпорядкування діє на датчики, підключені до контактів S3/S4-Gnd, для реле RL2 та OUT2.

Така функція підходить для систем, де ВХІД та ВИХІД регулюються двома окремим автоматиками, <sup>з</sup>'єднаними відповідно з OUT 1 та OUT2.

При виборі Подвійного типу входу датчики Rbm21,

Примітка: через датчики, підключені до контактів S1-Gnd та S2-Gnd, програмне забезпечення завжди отримує інформацію про ВХІД , а через контакти S3-Gnd та S4-Gnd — про ВИХІД. Це дозволяє програмному забезпеченню виконувати розрахунки ПЕРЕДОПЛАТИ, функції AntiPassBack (APB), РОБОТИ СВІТЛОФОРА та відображення СТАНУ СИСТЕМИ.

У наведеному прикладі зображено систему, в якій використовуються магнітні та проксіміті-карти.

![](_page_7_Figure_29.jpeg)

1

Подвійний тип входу

![](_page_7_Picture_30.jpeg)

![](_page_7_Figure_31.jpeg)

![](_page_8_Picture_281.jpeg)

2

pag. 9 di 20

![](_page_9_Picture_0.jpeg)

ПЕРЕД ПОЧАТКОМ РОБОТИ - Установка програмного забезпечення- Попередні дії - Настройка нової системи або зміна існуючої - Вікна конфігурації КОНФІГУРАЦІЯ СИСТЕМИ - Вікно конфігурації системи - опис

- Звичайний тип входу - Подвійний тип входу

- Інтервал часу
- Час APB
- Кількість користувачів - Світлофор
- Пароль
- Управління реле

КОНФІГУРАЦІЯ КОРИСТУВАЧІВ

- Вікно для конфігурації користувачів - опис

500.

- Відображення
- користувачів Новий користувач
- МАСТЕР-карта
- Попередня оплата
- Управління кредитами
- APB
- Виходи реле
- Диференційована система випуску

#### ДРУКУВАННЯ

pag. 10 di 20 08/2015n° doc. 119RT35 rev. 3 - Друк конфігурацій

Після підключення світлофора до контактів ПАРКІНГУ в полі Світлофор встановіть позначку на включенні, а потім введіть кількість вільних місць (не більше 500, що відповідає максимальному числу карт системи).

Для перевірки кількості присутніх користувачів в системі відкрийте вікно Конфігурація системи та зчитайте дані з Rbm21.

Примітка: для управління користувачем через світлофор необхідно підключити його до AntiPassBack в режимі Вхід/Вихід (див. коноігурація користувачів>арв). МАСТЕР-карти не враховуються в кількості присутніх користувачів.

![](_page_9_Figure_24.jpeg)

![](_page_9_Figure_25.jpeg)

![](_page_9_Figure_26.jpeg)

![](_page_9_Picture_27.jpeg)

### Управління реле

У цьому полі можна постійно контролювати включення реле. Ця функція належить до системи безпеки та за необхідністю дозволяє управляти пристроями, підключеними до реле 1 і 2 (у випадках втрати карти, аварійних входів та виходів і т.д.) .

Пароль за замовчуванням 123; щоб змінити пароль, наведіть на нього позначку та наберіть номер від 1 до

![](_page_9_Figure_30.jpeg)

### Пароль

Світлофор

![](_page_10_Picture_0.jpeg)

забезпечення- Попередні дії - Настройка нової системи або зміна існуючої - Вікна конфігурації КОНФІГУРАЦІЯ СИСТЕМИ Вікно конфігурації системи - опис- Звичайний тип входу - Подвійний тип входу Інтервал часу - Час APB

- Світлофор - Пароль - Управління реле КОНФІГУРАЦІЯ КОРИСТУВАЧІВ - Вікно для конфігурації користувачів - опис - Відображення користувачів - Новий користувач - МАСТЕР-карта - Попередня оплата

- APB- Виходи реле - Диференційована система випуску ДРУКУВАННЯ - Друк конфігурацій

### Вікно для конфігурації користувачів - опис

Опис вікна для конфігурації користувачів:

A - Поле для введення імені системи.

#### RBM21 B - Зареєстровані користувачі

ПЕРЕД ПОЧАТКОМ РОБОТИ - Установка програмного вікно для відображення зареєстрованих користувачів.

> C - Пошук користувачів Поле для пошуку користувачів по імені.

#### D - Попередня оплата

Поле для конфігурації передоплати для кожного користувача.

#### E - МАСТЕР-карта 2

Поле для управління другою МАСТЕР-картою.

### - Кількість користувачів  $\mathbf{F}$  - APB

Поле для конфігурації типу AntiPassBack для кожного користувача.

#### G - Пароль

Поле для відображення реєстрації присутності або відсутності користувача в системі.

#### - Управління кредитами Н - Виходи реле

Поле для вибору виходу, який необхідно закріпити за картою.

#### L - Код

Поле відображення коду карти та інформації про неї.

M - Кнопки для додавання або видалення користувачів.

N - Кнопка для відображення, запису та запам'ятовування даних на та з плати Rbm21

![](_page_10_Figure_21.jpeg)

pag. 11 di 20

08/2015

n° doc. 119RT35 rev. 3

![](_page_11_Picture_0.jpeg)

### Відображення користувачів

![](_page_11_Picture_2.jpeg)

A - вікно для присвоєння імені користувача: ім'я (за бажанням) можна ввести при запам'ятовуванні користувача або в будь-який інший час; після набору імені введіть його в пам'ять, натиснувши Підтвердження;

![](_page_11_Picture_4.jpeg)

ПЕРЕД ПОЧАТКОМ РОБОТИ - Установка програмного забезпечення- Попередні дії - Настройка нової системи або зміна існуючої - Вікна конфігурації КОНФІГУРАЦІЯ СИСТЕМИ - Вікно конфігурації системи - опис- Звичайний тип входу - Подвійний тип входу - Інтервал часу - Час APB

- Кількість користувачів

- Світлофор - Пароль - Управління реле КОНФІГУРАЦІЯ КОРИСТУВАЧІВ - Вікно для конфігурації користувачів - опис - Відображення користувачів Новий користувач - МАСТЕР-карта - Попередня оплата - Управління кредитами

- APB- Виходи реле - Диференційована система випуску ДРУКУВАННЯ - Друк конфігурацій

> pag. 12 di 20 08/2015

n° doc. 119RT35 rev. 3

#### B - вікно для відображення списку всіх користувачів, внесених до пам'яті; символи, які можуть з'явитися поруч з порядковим номером або ім'ям, означають наступне:

- \* головна МАСТЕР-карта (це завжди перша зареєстрована карта)
- # друга МАСТЕР-карта (за її допомогою можна в будь-який час активувати або відключити всі наступні карти)
	- <sup>&</sup>gt;користувач в даний момент в системі;
- C вікно для пошуку користувача по імені: наберіть повне ім'я або перші кілька букв.

![](_page_11_Picture_10.jpeg)

![](_page_12_Picture_0.jpeg)

ПЕРЕД ПОЧАТКОМ РОБОТИ

забезпечення- Попередні дії - Настройка нової системи або зміна існуючої - Вікна конфігурації КОНФІГУРАЦІЯ СИСТЕМИ - Вікно конфігурації системи - опис- Звичайний тип входу - Подвійний тип входу - Інтервал часу - Час APB

RBM21

#### Виконайте дану процедуру для введення нового користувача:

1 - натисніть мишкою наНовий користувач;

2 - наберіть ім'я;

#### - Установка програмного *КАРТИ*; 3 - натисніть мишкою наЗчитування

#### - Кількість користувачів 4 - поки йде завантаження даних піднесіть карту до датчика TSP00 (якщо це проксіміті-карта) або проведіть у зчитувачі карт LT001 (якщо це магнітна карта); у разі закінчення часу завантаження, знову натисніть Зчитування карти. Після завершення реєстрації у полі Код з'явиться код карти;

5 та 6 - підтвердіть та занесіть у Rbm21.

#### КОНФІГУРАЦІЯ КОРИСТУВАЧІВ

- Світлофор - Пароль - Управління реле

- Вікно для конфігурації користувачів - опис - Відображення
- користувачів - Новий користувач
- МАСТЕР-карта - Попередня оплата
- Управління кредитами
- APB
- Виходи реле
- Диференційована система випуску

#### ДРУКУВАННЯ

- Друк конфігурацій

n° doc. 119RT35

08/2015rev. 3

pag. 13 di 20

Далі продовжіть настройку інших конфігурацій користувача (див. наступні сторінки)

Не забудьте підтвердити та занести в систему Rbm21 кожний вибір та/або зміну, зроблену в цьому та інших розділах КОНФІГУРАЦІЇ КОРИСТУВАЧІВ!

![](_page_12_Picture_24.jpeg)

### Новий користувач

![](_page_12_Picture_26.jpeg)

![](_page_13_Picture_0.jpeg)

ПЕРЕД ПОЧАТКОМ РОБОТИ - Установка програмного забезпечення- Попередні дії - Настройка нової системи або зміна існуючої - Вікна конфігурації КОНФІГУРАЦІЯ СИСТЕМИ - Вікно конфігурації системи - опис- Звичайний тип входу - Подвійний тип входу - Інтервал часу - Час APB- Кількість користувачів - Світлофор - Пароль

- Управління реле

- КОНФІГУРАЦІЯ КОРИСТУВАЧІВ - Вікно для конфігурації
- користувачів опис
- Відображення користувачів
- Новий користувач
- МАСТЕР-карта
- Попередня оплата
- Управління кредитами - APB
- Виходи реле
- Диференційована система випуску

#### ДРУКУВАННЯ

- Друк конфігурацій
- n° doc. 119RT35
- rev. 3
- 08/2015
- pag. 14 di 20

МАСТЕР-карти призначені для використання тільки як «пропуск всюди» та для управління системою Rbm21 в режимі «Автономний» (Stand Alone) без підключення до комп'ютеру.

Першу зареєстровану карту система RBM21 завжди програмує як МАСТЕРкарту і не може її замінити.

Однак, у разі потреби, можна легко активувати другу МАСТЕР-карту, вибравши та натиснувши M2 (R2 для її видалення). Щоб перезаписати її на ім'я іншого користувача або іншу карту, достатньо повторити процедуру.

Увага! МАСТЕР-карти не призначені для використання з передоплатою або в режимі AntiPassBack, з їх допомогою можна тільки зробити вибір виходів реле (при роботі із звичайним типом входу).

**C RBM21 : Users Setup** ادا  $*001$ Card Master ۴ Card Master  $002$ Nuovo<sub>2</sub> Prep - Paid  $#000$ Nuovo 3  $\Gamma$  Enabled  $004$ Francesca  $\overline{\mathbf{n}}$  $\gg$  $\Omega$ 005 Rossi Gino  $\Gamma$  Period 006 New 6

![](_page_13_Picture_24.jpeg)

### МАСТЕР-карта

![](_page_14_Picture_0.jpeg)

#### ПЕРЕД ПОЧАТКОМ РОБОТИ

- Установка програмного забезпечення
- Попередні дії
- Настройка нової системи або зміна існуючої
- Вікна конфігурації
- КОНФІГУРАЦІЯ СИСТЕМИ
- Вікно конфігурації
- системи опис
- Звичайний тип входу - Подвійний тип входу
- Інтервал часу
- Час APB
- Кількість користувачів
- Світлофор
- Пароль
- Управління реле
- КОНФІГУРАЦІЯ КОРИСТУВАЧІВ
- Вікно для конфігурації користувачів - опис
- Відображення користувачів
- Новий користувач
- МАСТЕР-карта
- Попередня оплата
- Управління кредитами

години.

- APB
- Виходи реле - Диференційована
- система випуску

#### ДРУКУВАННЯ

- Друк конфігурацій

![](_page_14_Figure_29.jpeg)

Якщо користувач має доступ на умовах оплати, спочатку встановіть позначку на його підключенні, далі в лівому вікні введіть кредити передоплати, а потім натисніть на позначку передачі вправо;

таким чином, за кожний вхід буде зніматися одна одиниця кредиту.

За бажанням кредити можна знімати за певний проміжок часу (визначається в КОНФІГУРАЦІЯ СИСТЕМИ>ІНТЕРВАЛ ЧАСУ), для цього встановіть позначку на Кредитні

Підключивши цю функцію, Rbm21 знімає кредитну одиницю за кожний інтервал часу знаходження

користувача в системі.

### Попередня оплата

![](_page_14_Figure_33.jpeg)

### Управління кредитами

![](_page_15_Picture_1.jpeg)

### RBM21

ПЕРЕД ПОЧАТКОМ РОБОТИ - Установка програмного забезпечення- Попередні дії - Настройка нової системи або зміна існуючої - Вікна конфігурації КОНФІГУРАЦІЯ СИСТЕМИ - Вікно конфігурації системи - опис- Звичайний тип входу - Подвійний тип входу - Інтервал часу - Час APB

- Кількість користувачів **ОДРАЗУ.**
- Світлофор - Пароль
- Управління реле
- КОНФІГУРАЦІЯ КОРИСТУВАЧІВ
- Вікно для конфігурації користувачів - опис
- Відображення
- користувачів - Новий користувач
- МАСТЕР-карта
- Попередня оплата
- Управління кредитами - APB
- Виходи реле
- Диференційована
- система випуску ДРУКУВАННЯ
- Друк конфігурацій

![](_page_15_Figure_18.jpeg)

Щоб побачити залишок кредитів користувача, виберіть його ім'я зі списку та натисніть Дані користувача , інформація з'явиться в правому вікні. Коли залишок дорівнює 0, доступ для користувача припиняється, доступ відновиться із додаванням нових кредитів.

![](_page_15_Figure_20.jpeg)

![](_page_15_Figure_21.jpeg)

Для додавання кредитів введіть їх кількість й натисніть на позначку передачі вправо, як при процедурі передоплати: нові кредити з'являться

Примітка: при додаванні кредитів до залишку їх кількість не сумується, залишок анулюється.

В режимі Передоплати та Кредитні години, залишок кредитів може стати негативним (якщо користувач залишається в системі протягом тривалого часу), в цьому випадку користувач зможе вийти тільки після додавання нових кредитів (з яких відніметься негативний кредит).

![](_page_15_Figure_25.jpeg)

![](_page_15_Figure_26.jpeg)

![](_page_15_Figure_27.jpeg)

![](_page_15_Figure_28.jpeg)

![](_page_16_Picture_0.jpeg)

ПЕРЕД ПОЧАТКОМ РОБОТИ - Установка програмного забезпечення- Попередні дії - Настройка нової системи або зміна існуючої - Вікна конфігурації КОНФІГУРАЦІЯ СИСТЕМИ - Вікно конфігурації системи - опис- Звичайний тип входу - Подвійний тип входу - Інтервал часу - Час APB

- Кількість користувачів - Світлофор - Пароль
- Управління реле
- КОНФІГУРАЦІЯ КОРИСТУВАЧІВ
- Вікно для конфігурації користувачів - опис - Відображення
- користувачів
- Новий користувач - МАСТЕР-карта
- Попередня оплата
- Управління кредитами
- APB
- Виходи реле - Диференційована
- система випуску

#### ДРУКУВАННЯ

n° doc. 119RT35 - Друк конфігурацій

> 08/2015rev. 3

pag. 17 di 20

Функція заборони повторного проходу AntiPassBack запобігає неналежному використанню карти (передачі карти іншому користувачеві).

Щоб підключити користувача до функції APB, виберіть режим Тимчасовий (тільки один вхід у проміжку часу, встановленому в конфігурація систєми>час арв) або режим *Вхід/Вихід* (In/Out, система дозволить новий вхід тільки після виходу користувача).

Дата і час, які з'являються у двох полях вікна APB, відображають останню зареєстровану дію вибраного користувача в Rbm21 (а вікноСтатус його входу чи виходу) та оновлюються при кожному перегляді даних користувача.

Примітка: для оновлення статусу всіх користувачів натисніть на Перегляд Rbm21 та підтвердить Так запит програми.

![](_page_16_Figure_21.jpeg)

### APB (AntiPassBack)

![](_page_16_Figure_23.jpeg)

**Увага!** RBM21 не зберігає інформацію про попередні дії користувачів.

![](_page_17_Picture_0.jpeg)

ПЕРЕД ПОЧАТКОМ РОБОТИ - Установка програмного забезпечення- Попередні дії - Настройка нової системи або зміна існуючої - Вікна конфігурації КОНФІГУРАЦІЯ СИСТЕМИ - Вікно конфігурації системи - опис- Звичайний тип входу - Подвійний тип входу - Інтервал часу - Час APB- Кількість користувачів

- Світлофор - Пароль

- Управління реле

КОНФІГУРАЦІЯ КОРИСТУВАЧІВ - Вікно для конфігурації

користувачів - опис - Відображення

користувачів

- Новий користувач - МАСТЕР-карта
- Попередня оплата
- Управління кредитами
- APB
- Виходи реле
- Диференційована система випуску

#### ДРУКУВАННЯ

- Друк конфігурацій

n° doc. 119RT35

rev. 3

08/2015

pag. 18 di 20

При реєстрації нового користувача (або нової карти) із Типом входу , вибраним Rbm21 (див. CONFIGURAZIONE ), активуйте карту та виберіть реле 1 або реле 2.

Можливо також вибрати обидва реле, наприклад, якщо автоматика підключена до одного виходу, а освітлення до другого.

При зміні вибору на Подвійний тип входу вікно для вибору

Виходів не відкриється.

### Виходи реле

![](_page_17_Picture_263.jpeg)

![](_page_17_Picture_24.jpeg)

Confirmation Write User 2  $\sqrt{2}$ 2

![](_page_17_Picture_264.jpeg)

- Outputs

![](_page_17_Picture_28.jpeg)

![](_page_18_Picture_0.jpeg)

![](_page_18_Picture_249.jpeg)

- Управління кредитами - APB
- Виходи реле
- Диференційована система випуску

#### ДРУКУВАННЯ

pag. 19 di 20 08/2015n° doc. 119RT35 rev. 3 - Друк конфігурацій

Натиснувши на знак Опції кредитів, відкриється вікно конфігурації системи та поле для настройки Кредитів для зчитування датчиком, де можна закріпити зняття кредитів за датчиками, підключеними до реле наступним чином:

S1--> Реле OUT 1S2--> Реле OUT 2S3-S4--> Реле паркінгу

Зняття кредитів в діапазоні від 0 до 100 можливе лише при здійсненій передоплати та позитивному залишку та встановлюється натисканням миші до досягнення бажаного значення.

Примітка: dip-перемикач 2 в положенні ON блокує роботу RMB21 та функцію паркування (DIP1), але включає всі операції для МАСТЕР-карти та пароля.

### Диференційована система випуску

![](_page_18_Picture_13.jpeg)

![](_page_19_Picture_0.jpeg)

![](_page_19_Picture_232.jpeg)

pag. 20 di 20

Натиснувши мишкою на значокДрукування, можна роздрукувати конфігурацію системи та всіх її користувачів з інформацію про наданий доступ.

на команду друкування на встановлений в Windows, **жомендується перевірити** раметри робочого принтера. интерів, які друкують на аркушах паперу (а не на рму папері), в параметрах а рекомендується вибрати тальний формат аркуша A4 вити його розміри.

**АМЕ Україна»** .<br><u>ИЇВ</u> **вул. М.Амосова 2, офіс 4Тел.: (044) 270-48-18 Факс: (044) 270-48-20 СЕРВІСНА СЛУЖБА: service@came.com.ua**

![](_page_19_Picture_6.jpeg)

![](_page_19_Picture_7.jpeg)

![](_page_19_Picture_8.jpeg)

![](_page_19_Picture_233.jpeg)